<span id="page-0-0"></span>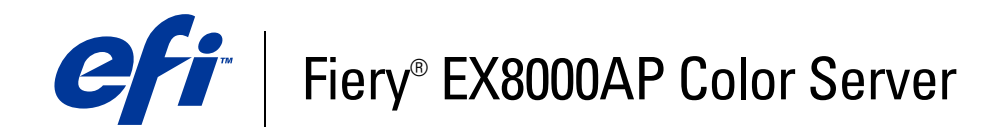

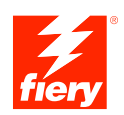

# **Configuratie en instellingen**

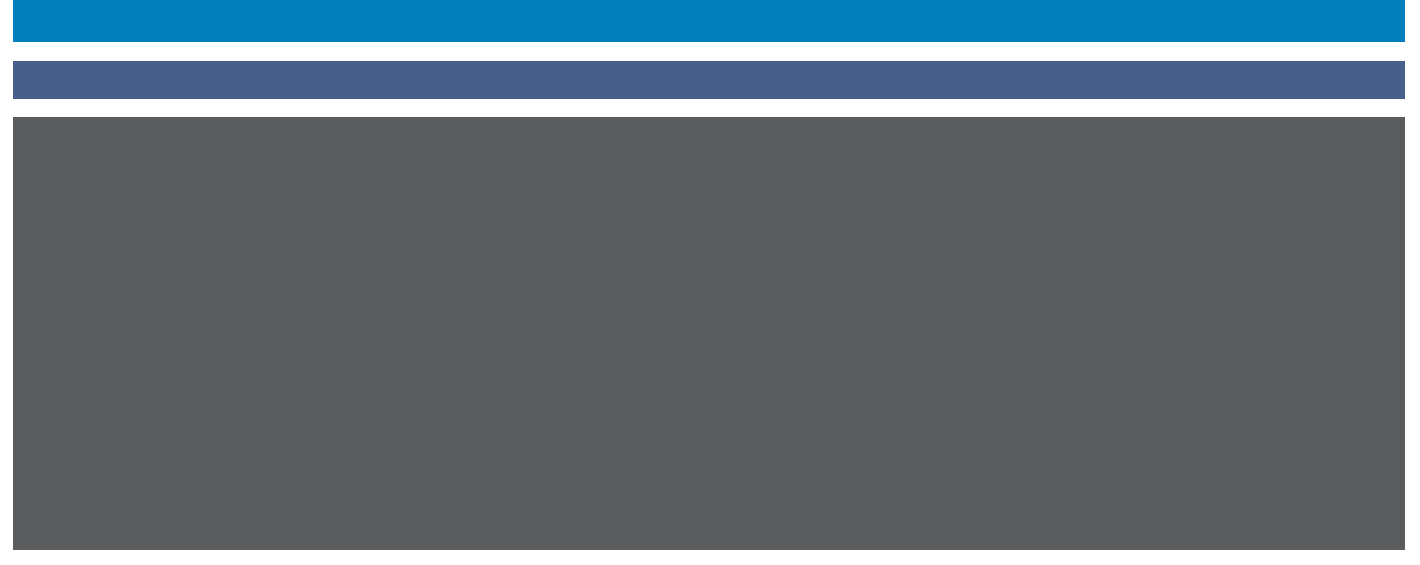

©2007 Electronics for Imaging, Inc. De informatie in deze publicatie wordt beschermd volgens de *Kennisgevingen* voor dit product.

45064747 31 mei 2007

#### **INHOUD 3**

# **INHOUD**

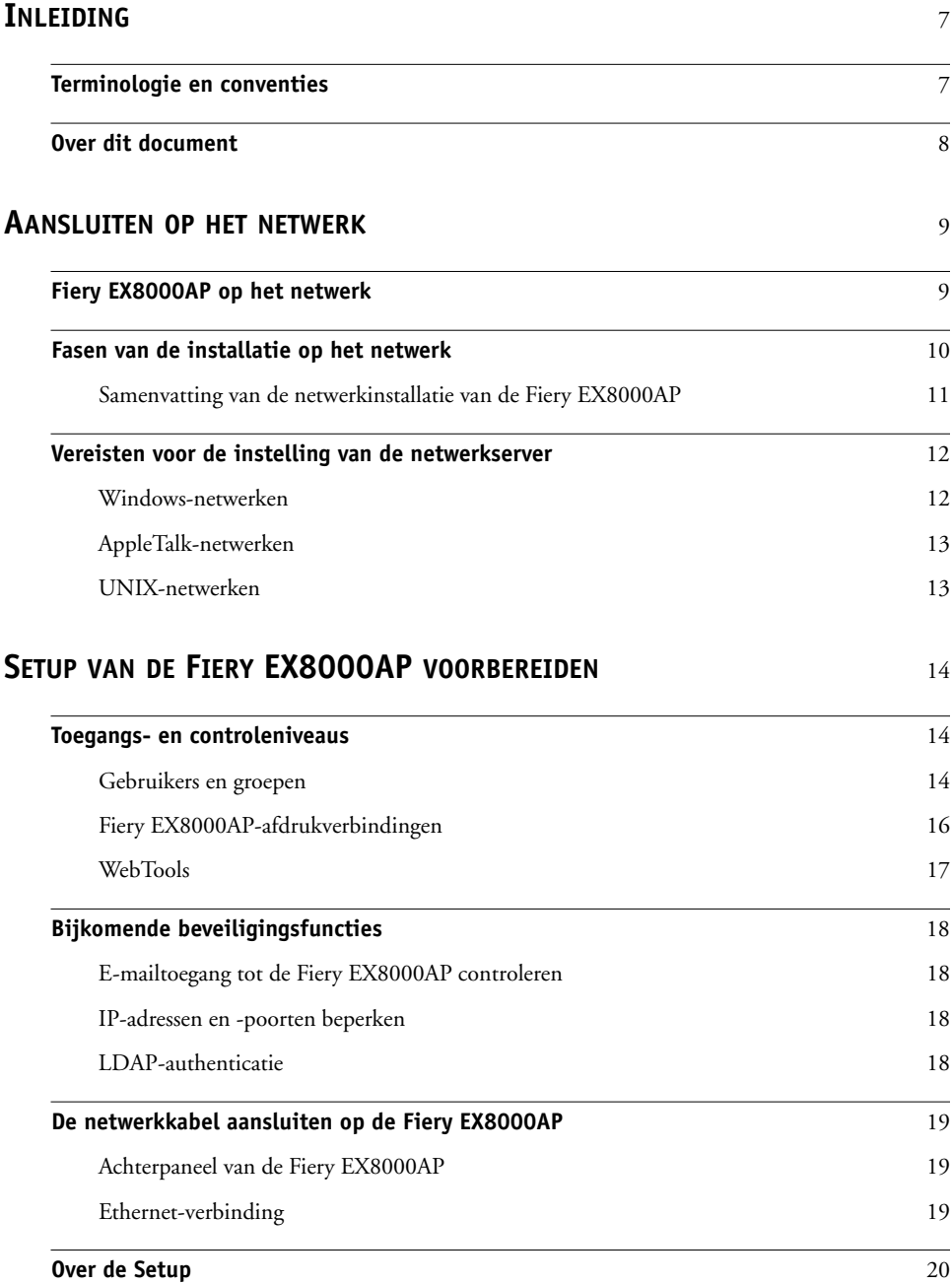

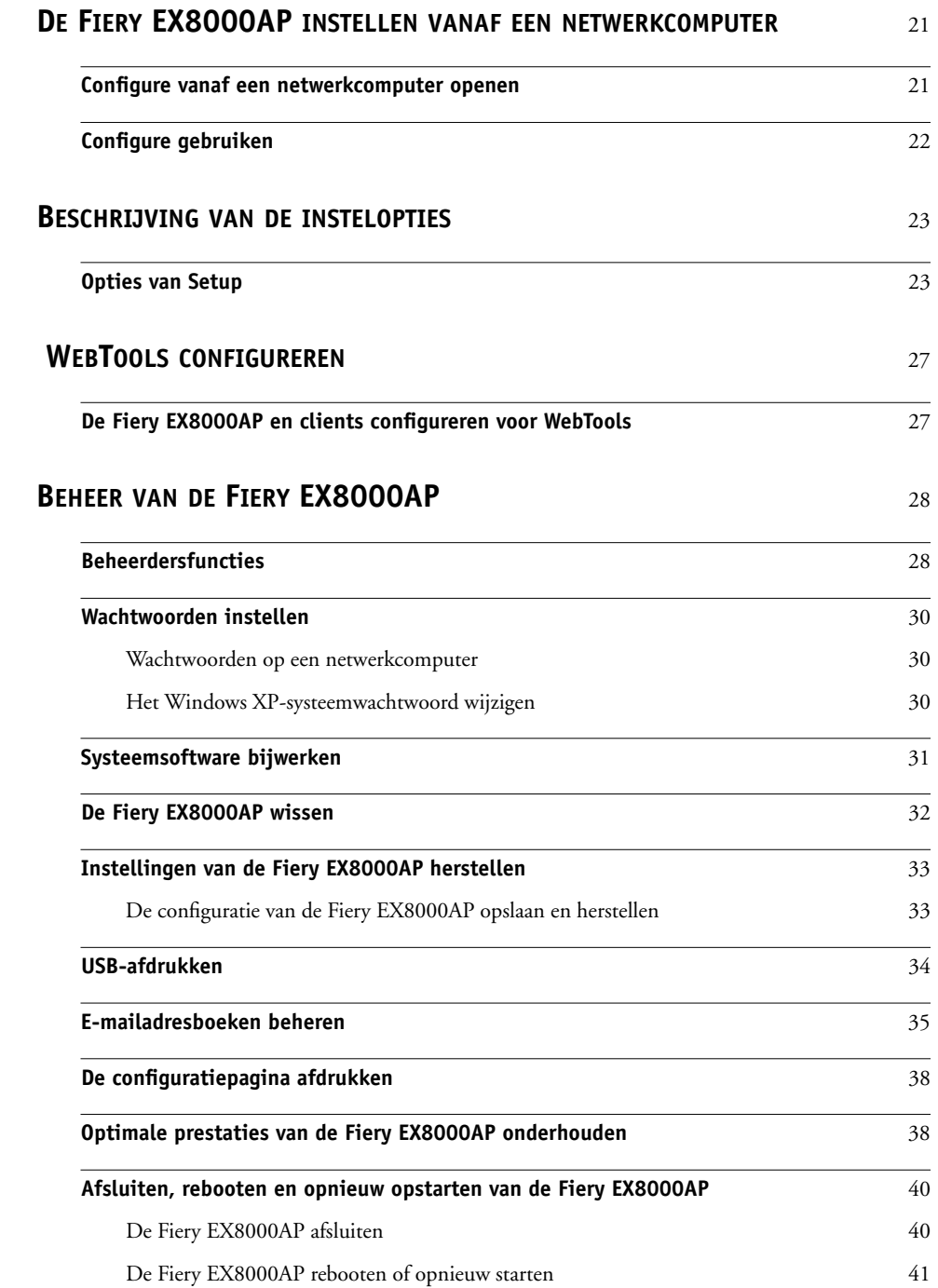

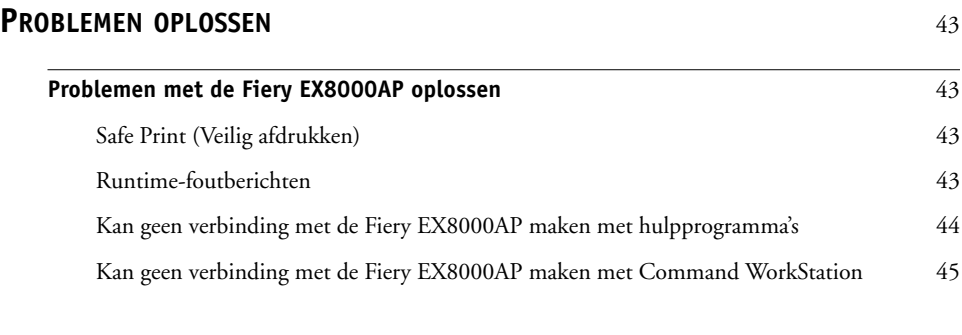

## **[INDEX](#page-46-0)** <sup>47</sup>

## <span id="page-6-0"></span>**INLEIDING**

In dit document wordt beschreven hoe u netwerkservers en gebruikerscomputers instelt voor gebruik met de Fiery EX8000AP Color Server, zodat gebruikers ernaar kunnen afdrukken als een hoogwaardige netwerkprinter. Voor algemene informatie over het gebruik van de digitale pers, uw computer, uw toepassingen of het netwerk raadpleegt u de documentatie bij deze producten.

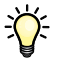

De juiste instelling van de netwerkomgeving vereist de aanwezigheid en de actieve medewerking van de netwerkbeheerder. Gedetailleerde instructies voor de configuratie van netwerken vallen buiten het bestek van dit document. Raadpleeg uw netwerkdocumentatie voor meer informatie.

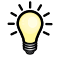

<span id="page-6-2"></span>Voor meer informatie over ondersteunde besturingssystemen en systeemvereisten raadpleegt u *Welkom*.

## <span id="page-6-1"></span>**Terminologie en conventies**

Dit document gebruikt de volgende terminologie en conventies.

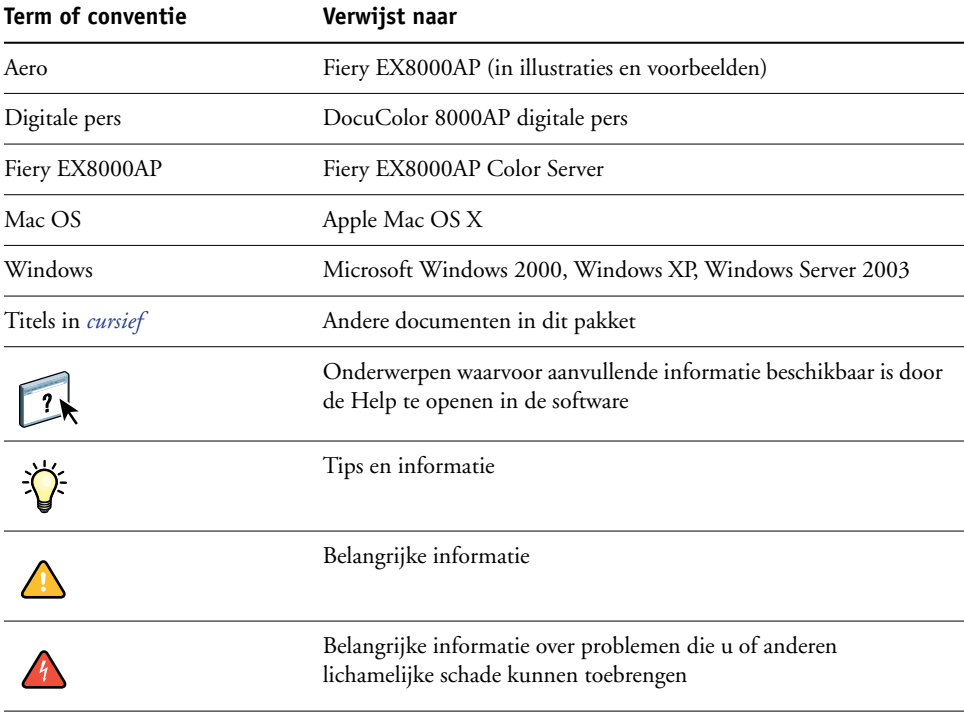

## <span id="page-7-0"></span>**Over dit document**

Dit document behandelt de volgende onderwerpen:

- Netwerkconnectors op de Fiery EX8000AP
- Specifieke informatie voor de Fiery EX8000AP voor het installeren van netwerkservers

**OPMERKING:** Raadpleeg uw netwerkdocumentatie voor meer informatie over netwerkservers.

- Beveiliging van het systeem met niveaus en wachtwoorden
- De Fiery EX8000AP instellen vanaf een netwerkcomputer
- De Fiery EX8000AP zo instellen dat gebruikers toegang hebben tot WebTools
- Beheer van de Fiery EX8000AP
- Problemen oplossen

Op [pagina 28](#page-27-2) wordt een overzicht gegeven van beheerdersfuncties die in andere documentatie worden beschreven.

## <span id="page-8-0"></span>**AANSLUITEN OP HET NETWERK**

Dit hoofdstuk beschrijft de fasen van de installatie van de Fiery EX8000AP.

## <span id="page-8-2"></span><span id="page-8-1"></span>**Fiery EX8000AP op het netwerk**

Wanneer de Fiery EX8000AP is aangesloten op een netwerk, werkt deze als een netwerkprinter. De Fiery EX8000AP ondersteunt de volgende netwerkprotocollen (regels waarmee computers op een netwerk met elkaar kunnen communiceren):

- <span id="page-8-4"></span><span id="page-8-3"></span>• AppleTalk
- TCP/IP, met inbegrip van de protocollen BOOTP, DHCP, FTP, HTTP, IMAP, IPP, IPv4, IPv6, LDAP, LPD, NBT, POP3, Port 9100, SMB, SMTP, SNMP, SNTP en SSL/TLS

<span id="page-8-5"></span>Deze protocollen kunnen tegelijkertijd op dezelfde kabel worden gebruikt. Computers die andere protocollen gebruiken, kunnen afdrukken via een server die een van de ondersteunde protocollen gebruikt. De Fiery EX8000AP herkent de protocollen automatisch en behandelt alle verbindingen tegelijkertijd.

## <span id="page-9-0"></span>**Fasen van de installatie op het netwerk**

<span id="page-9-3"></span><span id="page-9-1"></span>De installatie kan worden uitgevoerd door een netwerk- of afdrukbeheerder. Bij een succesvolle installatie doorloopt u de volgende fasen:

#### **1 De netwerkomgeving configureren**

Configureer de netwerkservers om de gebruikers toegang te geven tot de Fiery EX8000AP als een netwerkprinter. Raadpleeg [pagina 12](#page-11-0) voor informatie over het configureren van netwerkservers in Windows- en UNIX-netwerkomgevingen voor de Fiery EX8000AP. Raadpleeg de documentatie van uw netwerk voor meer informatie over het gebruik van uw netwerk.

#### **2 De Fiery EX8000AP fysiek aansluiten op een werkend netwerk**

Maak een netwerkknooppunt voor de Fiery EX8000AP. Zorg voor een kabel en leid deze naar de plaats waar de Fiery EX8000AP wordt geïnstalleerd (in de buurt van de digitale pers). Sluit de kabel aan op de netwerkaansluiting van de Fiery EX8000AP. Zie [pagina 19](#page-18-3) voor meer informatie.

#### **3 De Fiery EX8000AP instellen**

Configureer de Fiery EX8000AP voor uw afdruk- en netwerkomgeving (raadpleeg [De](#page-20-2)  [Fiery EX8000AP instellen vanaf een netwerkcomputer\)](#page-20-2).

#### <span id="page-9-2"></span>**4 Gebruikerscomputers voorbereiden op het afdrukken**

Installeer de bestanden die nodig zijn om af te drukken, installeer gebruikerssoftware en verbind de gebruikerscomputers met het netwerk. De installatie van de software wordt beschreven in *Afdrukken uit Windows* en *Afdrukken uit Mac OS*.

#### **5 De Fiery EX8000AP beheren**

Controleer en onderhoud de systeemprestaties en los mogelijke problemen op (zie [Beheer van](#page-27-3)  [de Fiery EX8000AP](#page-27-3)).

## <span id="page-10-2"></span><span id="page-10-1"></span><span id="page-10-0"></span>**Samenvatting van de netwerkinstallatie van de Fiery EX8000AP**

**Netwerkserver configureren**

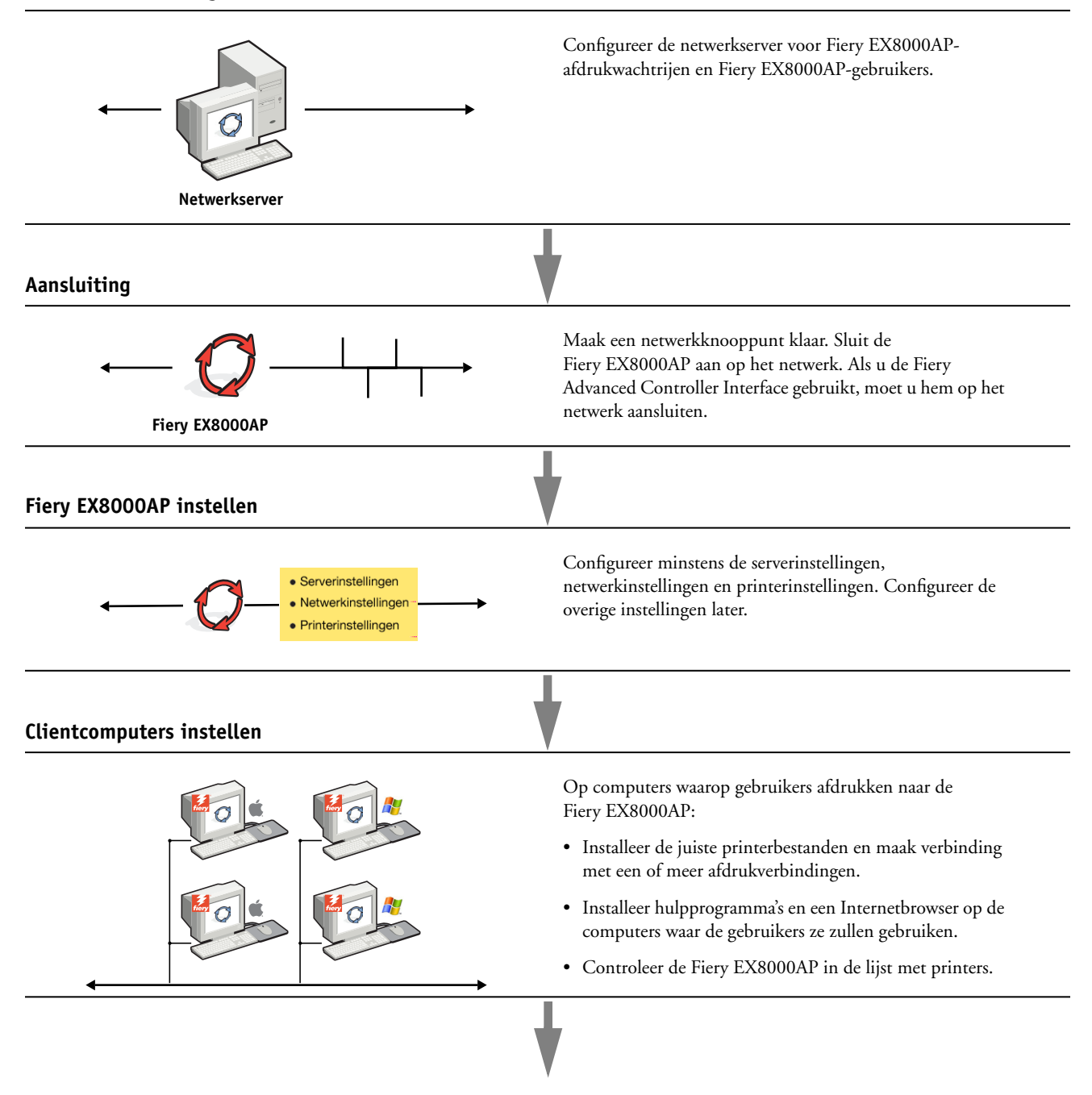

**Fiery EX8000AP beschikbaar op het netwerk**

## <span id="page-11-0"></span>**Vereisten voor de instelling van de netwerkserver**

Dit gedeelte verstrekt basisinformatie over het configureren van de Fiery EX8000AP en zijn gebruik op het netwerk. Het geeft geen uitleg over de algemene netwerkfuncties voor afdrukken.

Het beperkt zich tot informatie die specifiek is voor de Fiery EX8000AP. De juiste instelling van de netwerkomgeving vereist de aanwezigheid en de actieve medewerking van de netwerkbeheerder. Gedetailleerde instructies voor de configuratie van netwerken vallen buiten het bestek van deze handleiding. Raadpleeg uw netwerkdocumentatie voor meer informatie.

Configureer het netwerk en de servers en zorg dat er een actieve netwerkverbinding is *voor* u de netwerkinstellingen van de Fiery EX8000AP in Setup configureert. Dit geeft de Fiery EX8000AP de mogelijkheid om op het netwerk naar zones, servers en wachtrijen op servers te zoeken.

Telkens als u de configuratie van de Fiery EX8000AP, de digitale pers of het netwerk op uw locatie verandert, moet u de instellingen aanpassen aan de gewijzigde omgeving. Voor het wijzigen van netwerk- of poortinstellingen kan het nodig zijn dat u ook andere Setup-opties wijzigt.

### <span id="page-11-1"></span>**Windows-netwerken**

**• De Fiery EX8000AP heeft een geldig IP-adres, subnetmasker en adres van de gateway nodig.** 

<span id="page-11-4"></span><span id="page-11-3"></span>U kunt deze gegevens handmatig invoeren of het DHCP- of het BOOTP-protocol gebruiken om de adressen dynamisch toe te wijzen. Zorg dat de naam en het adres van de Fiery EX8000AP zijn opgenomen in een DNS-database (Domain Name Server) of een database met hostnamen die door het systeem wordt gebruikt.

Als er meerdere Fiery EX8000AP-afdrukverbindingen worden gepubliceerd (bijvoorbeeld zowel de afdrukwachtrij als de blokkeringswachtrij), kunt u een printer definiëren voor elke afdrukverbinding, zodat de gebruikers direct naar elke verbinding kunnen afdrukken.

**• Configureer de Fiery EX8000AP met de juiste Windows-domeinnaam.** 

<span id="page-11-5"></span>Dit is vooral belangrijk voor Windows-afdrukken, ook wel SMB-afdrukken genoemd.

<span id="page-11-2"></span>Om Microsoft Active Directory te gebruiken, moet u de Fiery EX8000AP aan een domein toewijzen. Als u de Fiery EX8000AP aan een werkgroep toewijst, kunt u Active Directory niet gebruiken.

### <span id="page-12-0"></span>**AppleTalk-netwerken**

<span id="page-12-3"></span>AppleShare-servers hebben geen speciale configuratie nodig.

#### <span id="page-12-5"></span><span id="page-12-2"></span><span id="page-12-1"></span>**UNIX-netwerken**

- <span id="page-12-4"></span>**• Wanneer u een UNIX-werkstation configureert met het protocol lpr en verbinding maakt met de Fiery EX8000AP via een TCP/IP-netwerk, kunt u rechtstreeks afdrukken naar de Fiery EX8000AP.**
- **• UNIX-werkstations kunnen alleen worden ingesteld door een beheerder met rechten op het 'root'-niveau. Na de eerste configuratie kunnen UNIX-gebruikers afdruktaken verzenden naar een benoemde printer.**
- **• De Fiery EX8000AP is een printercontroller die ondersteuning biedt voor lpr-protocollen.**
- **• De Fiery EX8000AP heeft een externe printernaam die u moet gebruiken om ermee te kunnen communiceren.**

Ongeacht het UNIX-systeem dat u gebruikt, moet u tijdens de configuratie van het netwerk voor de Fiery EX8000AP een van de volgende namen gebruiken voor de externe printer (of het bestand rp/etc/printcap):

print hold direct

> Computers in een TCP/IP-netwerk kunnen rechtstreeks naar de Fiery EX8000AP afdrukken als een externe printer, of kunnen afdrukken naar Windows 2000/Server 2003- of UNIXwerkstations die als afdrukserver zijn ingesteld.

# <span id="page-13-3"></span><span id="page-13-0"></span>**SETUP VAN DE FIERY EX8000AP VOORBEREIDEN**

Als voorbereiding op het afdrukken op uw locatie moet u de Fiery EX8000AP configureren ("Setup") om de netwerkomgeving op te geven en te bepalen welke soorten afdruktaken u zult uitvoeren. Voor u met de Setup begint, moet u beslissen welke toegangsniveaus u wilt implementeren, zoals wachtwoorden en andere beveiligingsfuncties van de Fiery EX8000AP. Omdat veel van deze beveiligingsfuncties aan elkaar gekoppeld zijn, moet u de informatie in dit hoofdstuk aandachtig lezen om een doeltreffend beveiligingssysteem te plannen en de Setup vervolgens in die zin uitvoeren.

## <span id="page-13-1"></span>**Toegangs- en controleniveaus**

<span id="page-13-4"></span>Tijdens het configureren van de Fiery EX8000AP in de Setup implementeert u (als systeembeheerder) een bepaald controleniveau door de volgende elementen te configureren:

- Gebruikers en groepen
- Afdrukverbindingen
- Toegang tot WebTools

#### <span id="page-13-2"></span>**Gebruikers en groepen**

U kunt de toepassing Configure gebruiken om gebruikers aan te maken, wachtwoorden toe te wijzen en gebruikers aan groepen toe te voegen. Verscheidene groepen zijn standaard ingesteld en u kunt nieuwe groepen aanmaken. Alle gebruikers in een groep hebben dezelfde rechten.

U kunt niet alleen de gebruikers die u hebt aangemaakt toewijzen aan een groep, maar ook gebruikers toevoegen uit de algemene adreslijst van uw organisatie, indien u LDAP services op de Fiery EX8000AP hebt ingeschakeld. Zie Configure Help voor meer informatie.

#### <span id="page-13-5"></span>**Wachtwoorden**

Wanneer u nieuwe gebruikers aanmaakt, wijst u hun wachtwoorden toe. Daarnaast kunt u wachtwoorden instellen voor de volgende gebieden:

- Standaard beheerder in de beheerdersgroep
- Standaard operator in de operatorgroep
- Windows systeemwachtwoord

**OPMERKING:** Het beheerderswachtwoord en het operatorwachtwoord staan los van het systeemwachtwoord van Windows.

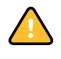

Het beheerderswachtwoord is standaard ingesteld op de Fiery EX8000AP. Wijzig het beheerderswachtwoord regelmatig om de Fiery EX8000AP te beschermen tegen willekeurige of toevallige wijzigingen van de instellingen. Zie ["Wachtwoorden instellen"](#page-29-3) op pagina 30 voor meer informatie.

Gebruikers in de beheerdersgroep en de operatorgroep hebben rechten naast de expliciete rechten die u instelt wanneer u groepen aanmaakt. Hierna volgen voorbeelden van deze rechten.

#### <span id="page-14-0"></span>**Beheerdersrechten**

Gebruikers in de beheerdersgroep hebben het hoogste controleniveau. De beheerdersrechten omvatten:

- De Fiery EX8000AP configureren via de WebTool Configure
- Groepen toevoegen en verwijderen
- Gebruikers toevoegen en verwijderen
- Wachtwoorden voor gebruikers instellen en wijzigen
- Het takenlogboek verwijderen, afdrukken, exporteren of weergeven
- Printtaken van gebruikers verwijderen, weergeven en wijzigen
- Alle taakgegevens van de Fiery EX8000AP wissen
- In zwart-wit of kleur afdrukken
- Afdrukverbindingen publiceren
- Lettertypen verwijderen
- Afdruktaken controleren met de hulpmiddelen voor taakbeheer
- Afdrukinstellingen vervangen
- Standaardinstellingen voor afdrukopties bepalen
- De Fiery EX8000AP kalibreren

#### <span id="page-14-1"></span>**Operatorrechten**

Gebruikers in de operatorgroep controleren afdruktaken via de hulpmiddelen voor taakbeheer, inclusief:

- Het takenlogboek weergeven
- Printtaken van andere gebruikers verwijderen, weergeven en wijzigen
- In zwart-wit of kleur afdrukken

#### **Gastrechten (geen wachtwoord)**

Een gebruiker heeft geen wachtwoord nodig om zich vanuit de hulpmiddelen voor taakbeheer aan te melden als gastgebruiker. Een gastgebruiker kan de status van actieve taken bekijken, maar kan geen wijzigingen aanbrengen in taken of in de status van de Fiery EX8000AP.

### <span id="page-15-4"></span><span id="page-15-2"></span><span id="page-15-0"></span>**Fiery EX8000AP-afdrukverbindingen**

<span id="page-15-5"></span><span id="page-15-3"></span>De Fiery EX8000AP ondersteunt drie afdrukverbindingen: Blokkeringswachtrij, Afdrukwachtrij en Directe verbinding. U activeert of "publiceert" deze afdrukverbindingen voor de gebruikers op het netwerk wanneer u de printerinstellingen configureert. Alle gepubliceerde verbindingen worden constant gecontroleerd op de aanwezigheid van taken. Via de afdrukwachtrij en de Directe verbinding hebben externe gebruikers meer directe toegang tot de Fiery EX8000AP dan via de blokkeringswachtrij. Publiceer de afdrukwachtrij en de Directe verbinding daarom niet in omgevingen waarin een maximale controle vereist is.

<span id="page-15-1"></span>U kunt ook de wachtrij Afgedrukt inschakelen. Dit is een opslaggebied voor de meest recente taken uit de afdrukwachtrij. Met de wachtrij Afgedrukt kunt u deze taken opnieuw afdrukken. Activeer in Setup de wachtrij Afgedrukt en bepaal het maximum aantal taken dat in de wachtrij mag worden bewaard. Gebruik de hulpmiddelen voor taakbeheer Command WorkStation om taken in de wachtrij Afgedrukt opnieuw af te drukken.

**OPMERKING:** Als u de hulpprogramma's en WebTools wilt gebruiken, moet u ten minste één afdrukverbinding inschakelen.

#### **Blokkeringswachtrij**

Taken die naar de blokkeringswachtrij zijn verzonden, worden op de vaste schijf van de Fiery EX8000AP geplaatst zodat ze later kunnen worden afgedrukt of meerdere malen kunnen worden afgedrukt. Aangezien de blokkeringswachtrij een opslagruimte is, kunnen de daar opgenomen taken alleen worden afgedrukt met behulp van de hulpmiddelen voor taakbeheer.

#### **Afdrukwachtrij**

De afdrukwachtrij is de standaardwachtrij van de Fiery EX8000AP. Taken die naar de afdrukwachtrij zijn verzonden, worden verwerkt en afgedrukt in de volgorde waarin ze zijn ontvangen. Taken waaraan een operator een bepaalde prioriteit heeft toegekend via de hulpmiddelen voor taakbeheer en taken die via de Directe verbinding zijn verzonden, hebben prioriteit boven taken die naar de afdrukwachtrij zijn verzonden.

#### <span id="page-16-3"></span>**Directe verbinding**

Met de directe verbinding worden taken direct naar de Fiery EX8000AP verzonden, maar alleen wanneer de Fiery EX8000AP niet actief is. Als de Fiery EX8000AP bezig is, blijft de taak aanwezig op de computer van de gebruiker totdat de Fiery EX8000AP klaar is. Vervolgens wordt de taak verwerkt zodra de vorige taak is beëindigd en voordat de volgende taak in de wachtrij wordt verwerkt.

Taken die via de Directe verbinding worden verzonden, worden niet opgeslagen op de vaste schijf van de Fiery EX8000AP en kunnen dus niet worden geselecteerd voor opnieuw afdrukken, verplaatsen of verwijderen. De Directe verbinding biedt dus enige beveiliging voor vertrouwelijke bestanden. Taken die naar de Directe verbinding zijn verzonden, verschijnen *wel* in het takenlogboek. Dit is uitsluitend om administratieve redenen.

<span id="page-16-4"></span>**OPMERKING:** Lettertypen kunnen alleen naar de Fiery EX8000AP worden gedownload, als de Directe verbinding is gepubliceerd.

### <span id="page-16-7"></span><span id="page-16-0"></span>**WebTools**

De Fiery EX8000AP kan toegang tot het Internet of een intranet ondersteunen met behulp van WebTools vanaf Windows- en Mac OS-computers. Raadpleeg ["WebTools configureren"](#page-26-2)  [op pagina 27](#page-26-2) om het gebruik van WebTools in te schakelen.

#### <span id="page-16-1"></span>**Begin**

Begin biedt actuele informatie over de taken die worden verwerkt en afgedrukt op de Fiery EX8000AP. U hebt geen wachtwoord nodig om deze WebTool te gebruiken. Zie *Hulpprogramma's* voor meer informatie.

#### <span id="page-16-6"></span>**Downloads**

Met Downloads kunnen gebruikers installatieprogramma's voor printerstuurprogramma's en andere software rechtstreeks downloaden van de Fiery EX8000AP. U hebt geen wachtwoord nodig om deze WebTool te gebruiken. Zie *Afdrukken uit Windows*, *[Afdrukken uit Mac OS](#page-0-0)* en *[Hulpprogramma's](#page-0-0)* voor meer informatie.

#### <span id="page-16-5"></span>**Documenten**

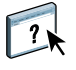

Met Documenten kunnen gebruikers taken in hun postvakken op de Fiery EX8000AP openen, beheren en wijzigen en taken naar de Fiery EX8000AP verzenden. Zie WebTools Documenten Help voor meer informatie.

#### <span id="page-16-2"></span>**Configure**

Met Configure kunt u opties van de Fiery EX8000AP bekijken en wijzigen vanaf een computer. Voor deze functie is het beheerderswachtwoord nodig. Zie [pagina 21](#page-20-3) voor meer informatie.

## <span id="page-17-0"></span>**Bijkomende beveiligingsfuncties**

Naast de traditionele beveiligingsfuncties zoals wachtwoorden, kunt u de volgende functies gebruiken om de veiligheid van de Fiery EX8000AP te verzekeren:

- E-mailtoegang
- IP-adressen en -poorten
- LDAP-authenticatie

#### <span id="page-17-1"></span>**E-mailtoegang tot de Fiery EX8000AP controleren**

Omdat u gebruikers de toelating kunt geven bijlagen van naar de Fiery EX8000AP gestuurde e-mailboodschappen af te drukken, aanvaardt de Fiery EX8000AP alleen geldige bijlagen, bijvoorbeeld PostScript- of PDF-bestanden (Portable Document Files). Normaal moeten via e-mail verzonden virussen door de ontvanger worden uitgevoerd. Bijlagen die geen geldige bestanden zijn, worden door de Fiery EX8000AP geweigerd. Omdat bestandstypen zoals .BAT, .VBS en .EXE schadelijke virusactiviteiten kunnen starten, verwerkt de Fiery EX8000AP deze bestandstypen niet. De Fiery EX8000AP negeert ook e-mails in RTF- (Rich Text Format) of HTML- (Hypertext Markup Language) formaat en alle Javascript-code die in e-mails voorkomt.

U kunt op de Fiery EX8000AP een lijst van geautoriseerde e-mailadressen definiëren. Elke e-mail die de Fiery EX8000AP ontvangt van een e-mailadres dat niet op deze lijst voorkomt, wordt verwijderd. Zie [pagina 35](#page-34-1) voor meer informatie.

#### <span id="page-17-2"></span>**IP-adressen en -poorten beperken**

Om ongeoorloofde verbindingen met de Fiery EX8000AP te beperken, kunt u alleen gebruikers toelaten met IP-adressen die binnen een bepaald bereik vallen. U kunt onnodige poorten sluiten om ongewenste toegang via het netwerk te weigeren. Opdrachten of taken die door een ongeoorloofd IP-adres worden verstuurd, worden door de Fiery EX8000AP genegeerd.

### <span id="page-17-3"></span>**LDAP-authenticatie**

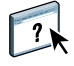

Wanneer u LDAP-communicatie activeert om namen en andere informatie van mensen van uw organisatie op te vragen, kunt u het type van authenticatie instellen. Zie WebTools Configure Help voor meer informatie.

## <span id="page-18-3"></span><span id="page-18-0"></span>**De netwerkkabel aansluiten op de Fiery EX8000AP**

<span id="page-18-7"></span>Dit gedeelte toont een illustratie van het achterpaneel van de Fiery EX8000AP en geeft informatie over het aansluiten van de Fiery EX8000AP op het netwerk.

<span id="page-18-8"></span><span id="page-18-4"></span><span id="page-18-1"></span>**Achterpaneel van de Fiery EX8000AP**

- **1 Stroomconnector**
- **2 USB-aansluitingen**
- **3 Netwerkconnector**
- **(10/100/1000BaseT)**
- **4 Niet gebruikt**
- **5 Printerverbindingsconnectors**

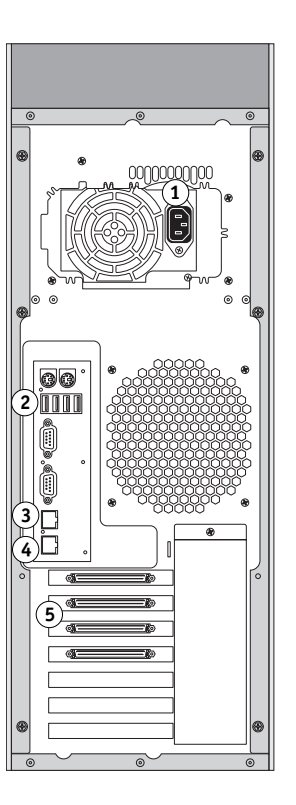

### <span id="page-18-2"></span>**Ethernet-verbinding**

<span id="page-18-6"></span>Voor Ethernet-verbindingen ondersteunt de Fiery EX8000AP Unshielded Twisted Pairbekabeling (UTP) voor de volgende netwerksnelheden:

- <span id="page-18-5"></span>• 10BaseT: Categorie 3 of hoger
- 100BaseTX: Categorie 5 of hoger (4 paar/8 draden, korte lengte)
- 1000BaseT: Categorie 5e of hoger (4 paar/8 draden, korte lengte)

#### **VERBINDING MAKEN MET HET NETWERK**

**• Sluit de netwerkkabel aan op de juiste netwerkconnector (RJ-45) aan de achterkant van de Fiery EX8000AP.**

## <span id="page-19-0"></span>**Over de Setup**

<span id="page-19-1"></span>In de Setup configureert u de Fiery EX8000AP voor communicatie met andere apparaten en het beheren van afdruktaken. Voer de Setup uit wanneer u de Fiery EX8000AP de eerste keer aanzet nadat nieuwe systeemsoftware is geladen, of telkens als serversoftware opnieuw wordt geïnstalleerd. Wanneer de netwerk- of gebruikers-afdrukomgeving verandert, moet u de opties aanpassen.

**OPMERKING:** U kunt de Setup niet uitvoeren vanuit Command WorkStation, Macintosh Edition.

Gebruik Configure om de Fiery EX8000AP in te stellen vanaf een netwerkcomputer. U kunt Configure openen vanuit WebTools of Command WorkStation, Windows Edition.

## <span id="page-20-3"></span><span id="page-20-0"></span>**DE FIERY EX8000AP INSTELLEN VANAF EEN NETWERKCOMPUTER**

<span id="page-20-2"></span>U moet de Setup uitvoeren om netwerkinstellingen en standaardinstellingen voor afdrukopties op te geven. Als u de Setup-toepassingen wilt gebruiken, moet u het beheerderswachtwoord voor de Fiery EX8000AP invoeren.

## <span id="page-20-1"></span>**Configure vanaf een netwerkcomputer openen**

<span id="page-20-5"></span>Gebruik Configure om de Fiery EX8000AP in te stellen vanaf een netwerkcomputer. U kunt Configure op de volgende manieren openen:

- WebTools vanaf een ondersteunde Internetbrowser
- <span id="page-20-4"></span>• Command WorkStation, Windows Edition

#### **CONFIGURE OPENEN VANAF EEN INTERNETBROWSER**

- **1 Start uw Internetbrowser en voer het IP-adres van de Fiery EX8000AP in.**
- **2 Klik op het tabblad Configure op de introductiepagina van de Fiery EX8000AP.**
- **3 Klik op Configure starten.**
- **4 Meld u als beheerder aan en typ het beheerderswachtwoord.**

**CONFIGURE OPENEN UIT COMMAND WORKSTATION, WINDOWS EDITION**

- **1 Start Command WorkStation.**
- **2 Meld u als beheerder aan en typ het juiste wachtwoord.**
- **3 Kies Setup in het menu Server.**

Het volgende dialoogvenster wordt altijd weergegeven, ongeacht de methode die u gebruikt.

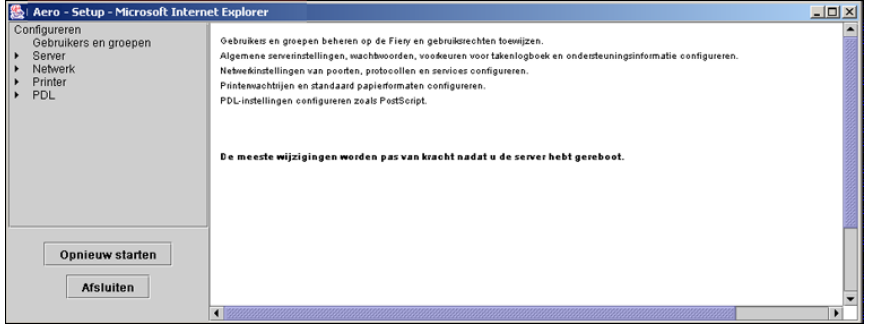

## <span id="page-21-0"></span>**Configure gebruiken**

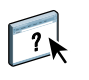

Raadpleeg de Help van Configure voor informatie over het gebruik van Configure en de instelling van standaard opties.

# <span id="page-22-2"></span><span id="page-22-0"></span>**BESCHRIJVING VAN DE INSTELOPTIES**

In dit hoofdstuk worden de standaardinstellingen beschreven die u kunt instellen voor de PSinstellingen (PostScript).

Zie *[Afdrukopties](#page-13-3)* voor meer informatie over deze opties.

## **Opties van Setup**

<span id="page-22-6"></span>Druk de configuratiepagina af vanuit Command WorkStation om te controleren wat de huidige standaardinstellingen in de Setup zijn.

<span id="page-22-5"></span><span id="page-22-4"></span><span id="page-22-3"></span><span id="page-22-1"></span>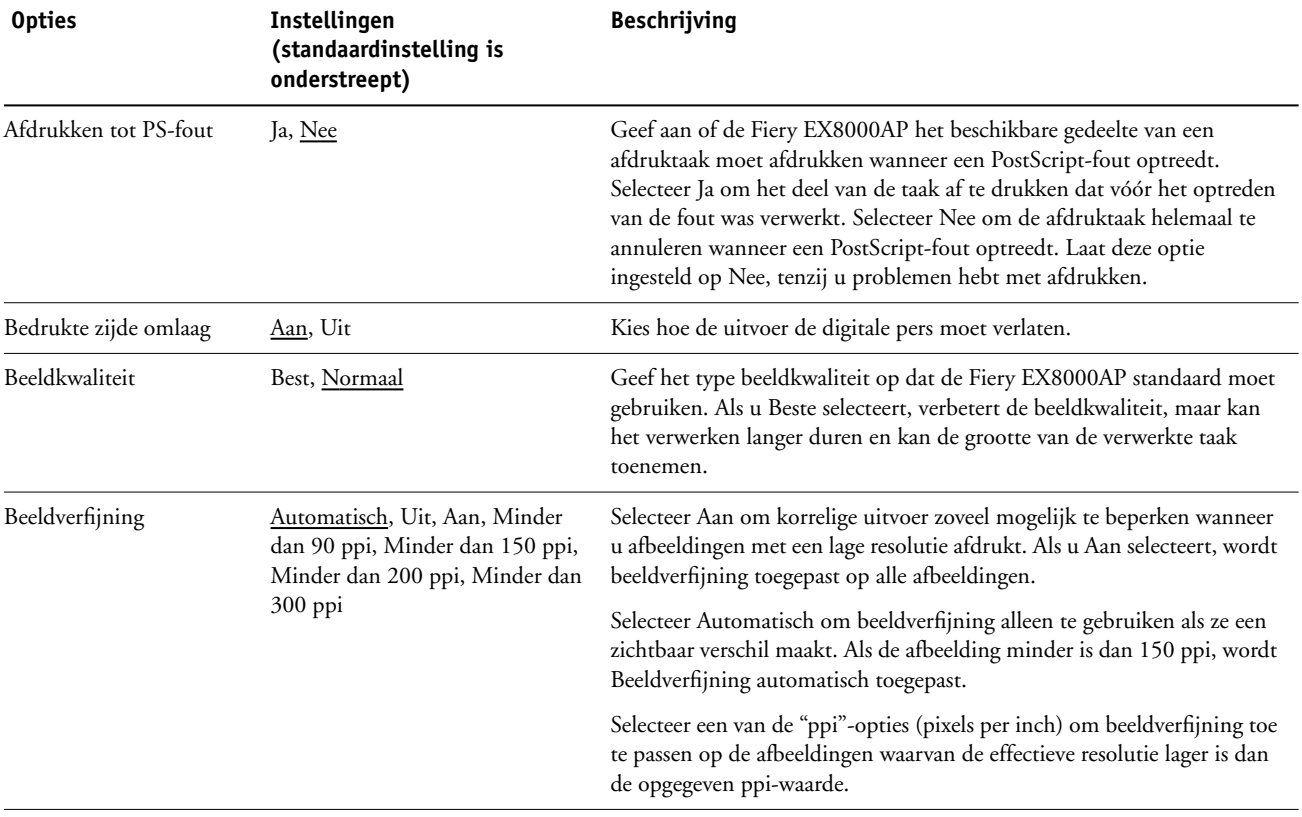

## <span id="page-23-1"></span>**BESCHRIJVING VAN DE INSTELOPTIES 24**

<span id="page-23-6"></span><span id="page-23-5"></span>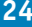

<span id="page-23-4"></span><span id="page-23-3"></span><span id="page-23-2"></span><span id="page-23-0"></span>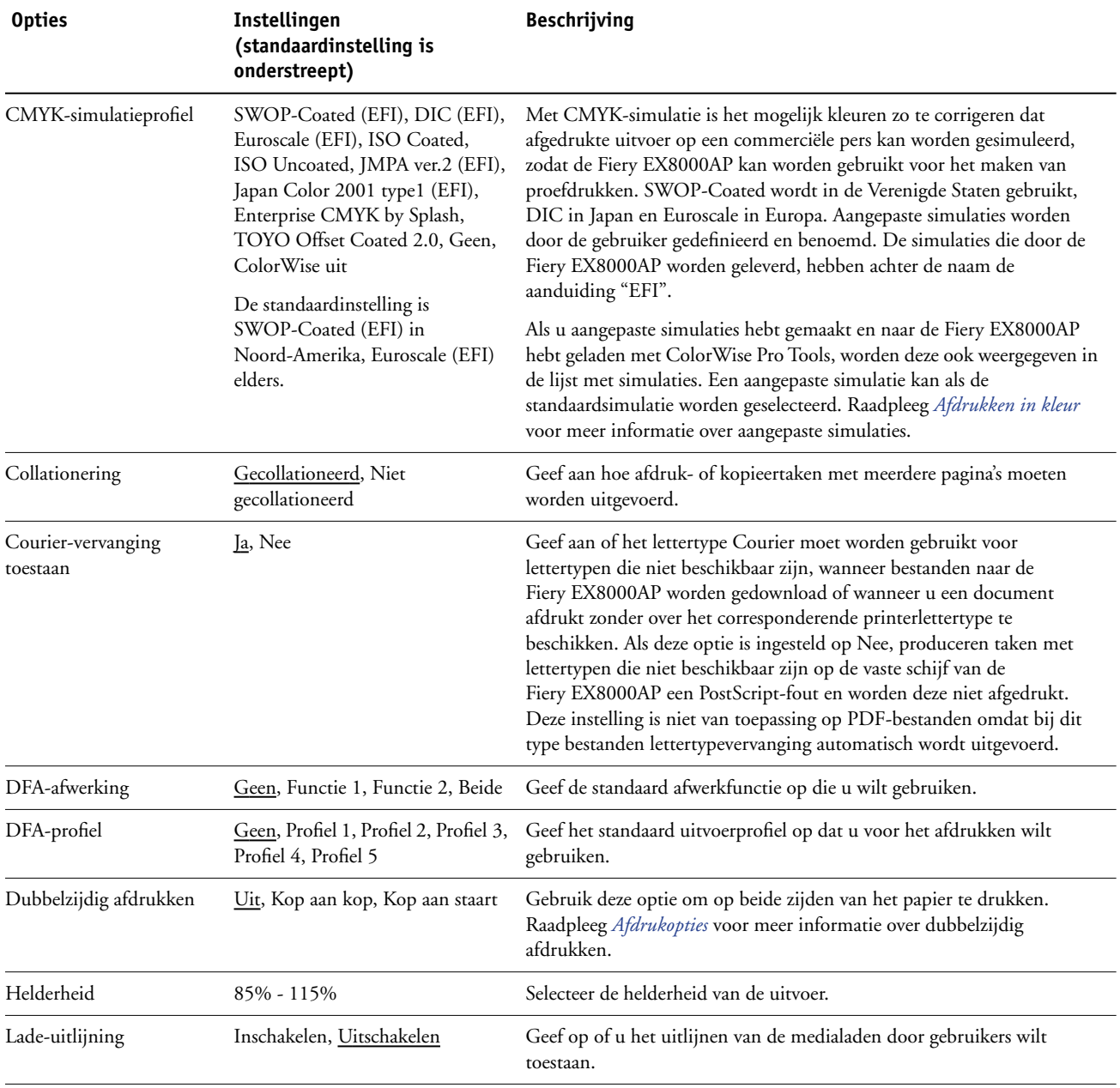

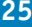

<span id="page-24-5"></span><span id="page-24-4"></span><span id="page-24-3"></span><span id="page-24-2"></span><span id="page-24-1"></span><span id="page-24-0"></span>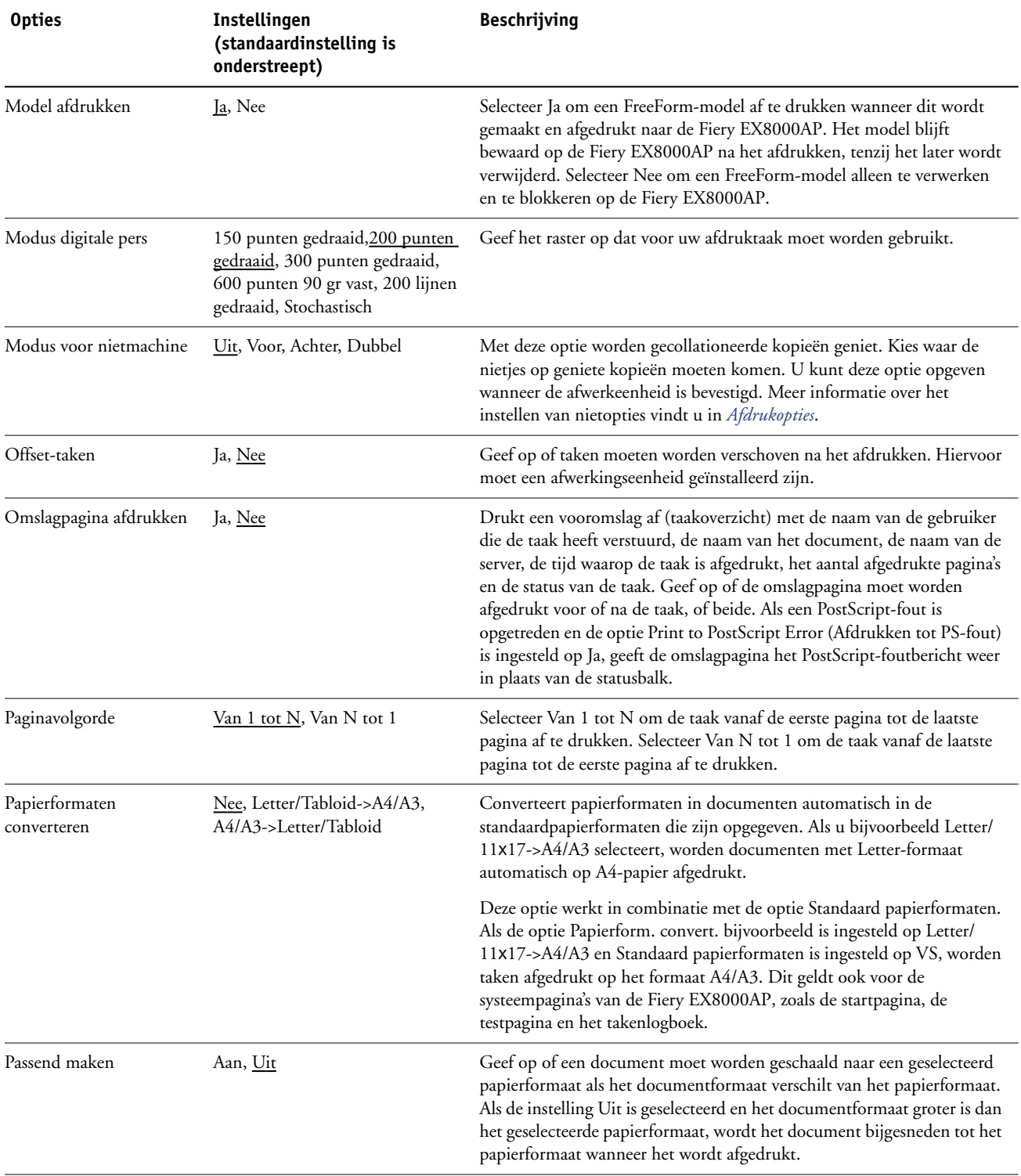

<span id="page-25-3"></span><span id="page-25-2"></span><span id="page-25-1"></span><span id="page-25-0"></span>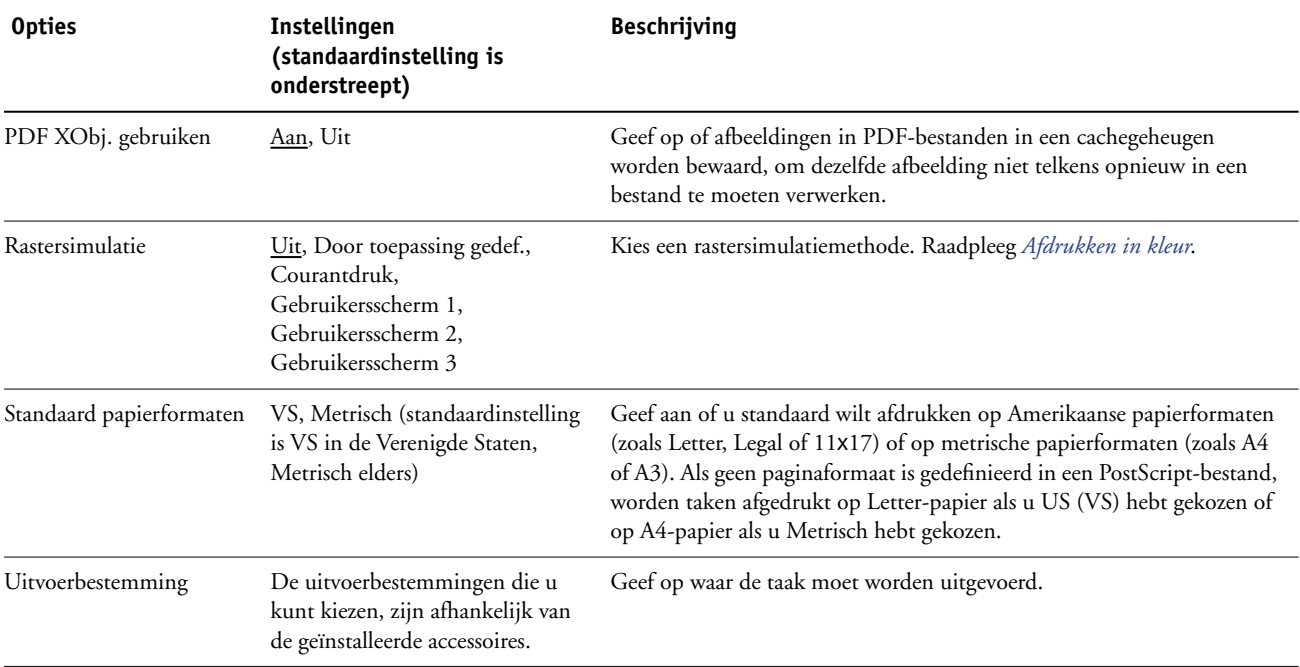

## <span id="page-26-2"></span><span id="page-26-0"></span> **WEBTOOLS CONFIGUREREN**

Met WebTools kunt u de Fiery EX8000AP op afstand beheren via het Internet of uw bedrijfsintranet. De Fiery EX8000AP heeft zijn eigen home page, waarop u de WebTool kunt selecteren die u wilt gebruiken.

Raadpleeg *Hulpprogramma's* voor meer informatie over het gebruik van WebTools.

## <span id="page-26-3"></span><span id="page-26-1"></span>**De Fiery EX8000AP en clients configureren voor WebTools**

WebTools bieden toegang tot een groot aantal Fiery EX8000AP-functies via het Internet (of een intranet). Hierdoor krijgt u extra flexibiliteit in beheer op afstand. Nadat ze zijn ingeschakeld, hebt u toegang tot de WebTools vanaf een netwerkcomputer.

#### **DE FIERY EX8000AP INSTELLEN VOOR HET GEBRUIK VAN WEBTOOLS**

- **1 Activeer TCP/IP in de Netwerkinstellingen van de Fiery EX8000AP.**
- **2 Stel een geldig, uniek IP-adres, subnetmasker en adres van de gateway (indien nodig) in voor de Fiery EX8000AP.**
- **3 Activeer Web Services in Services instellen.**

Als u WebTools wilt gebruiken voor het afdrukken, voert u de volgende stappen uit.

- **4 Zorg dat in Poortfilter poort 515 (LPD) ingeschakeld is.**
- <span id="page-26-4"></span>**5 Bevestig in de Printerinstellingen dat de Afdrukwachtrij gepubliceerd is.**

#### **EEN COMPUTER INSTELLEN VOOR HET GEBRUIK VAN WEBTOOLS**

- **1 Schakel TCP/IP-netwerk in.**
- **2 Wijs aan de computer een geldig, uniek IP-adres en subnetmasker toe en indien nodig een adres van de gateway.**
- **3 Installeer een Internetbrowser die Java en frames ondersteunt.**

<span id="page-26-5"></span>Zorg dat Java is ingeschakeld. Raadpleeg *Welkom* voor meer informatie over ondersteunde browsers en de vereisten voor WebTools.

#### **WEBTOOLS OPENEN**

**1 Start uw Internetbrowser en typ het IP-adres of de DNS-naam van de Fiery EX8000AP.**

De introductiepagina van de Fiery EX8000AP wordt weergegeven.

**2 Klik op het tabblad van de WebTool die u wilt gebruiken.**

# <span id="page-27-3"></span><span id="page-27-0"></span>**BEHEER VAN DE FIERY EX8000AP**

Dit hoofdstuk bevat aanwijzingen voor het beheren van de afdrukmogelijkheden, de prestaties en de beveiliging van de Fiery EX8000AP.

## <span id="page-27-2"></span><span id="page-27-1"></span>**Beheerdersfuncties**

<span id="page-27-4"></span>Beheersfuncties worden geleverd bij de gebruikerssoftware en zijn in de Fiery EX8000AP zelf ingebouwd. In de volgende tabel wordt beschreven waar u informatie vindt over deze functies.

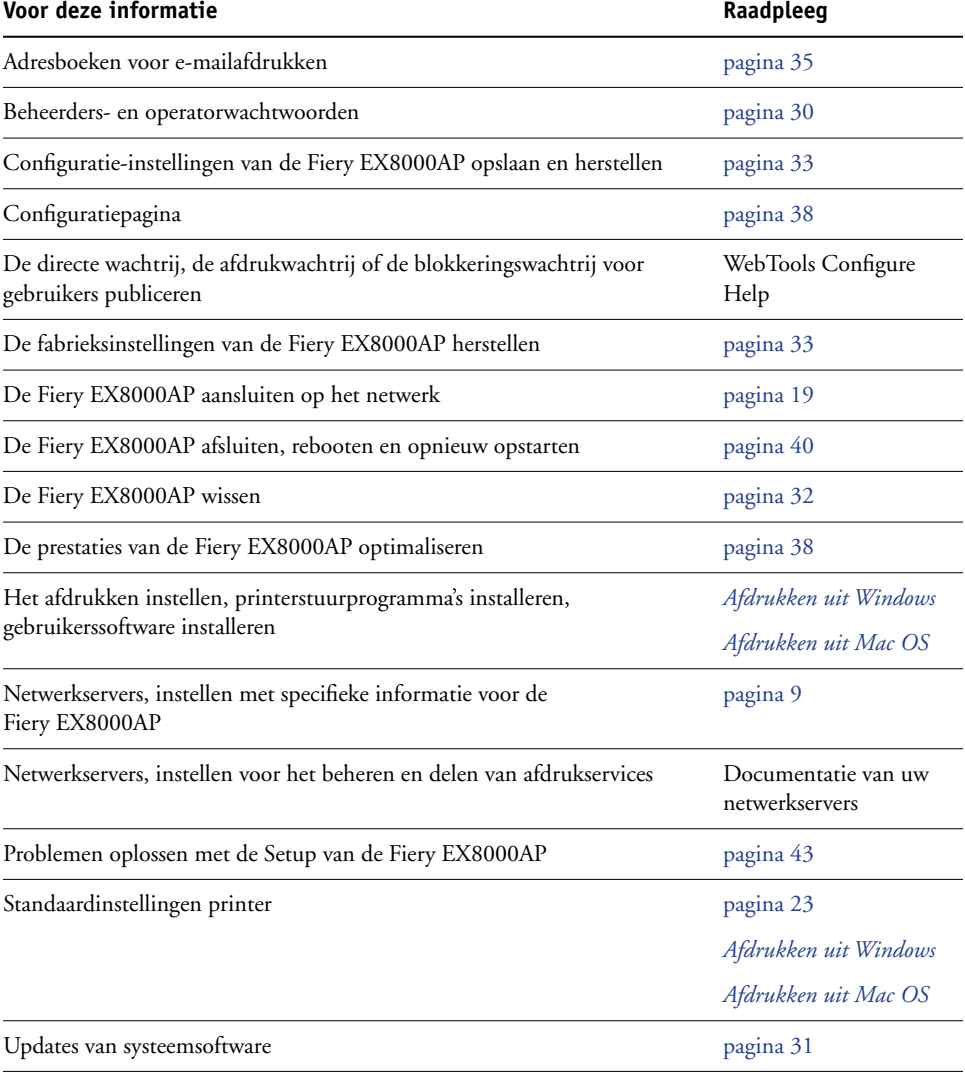

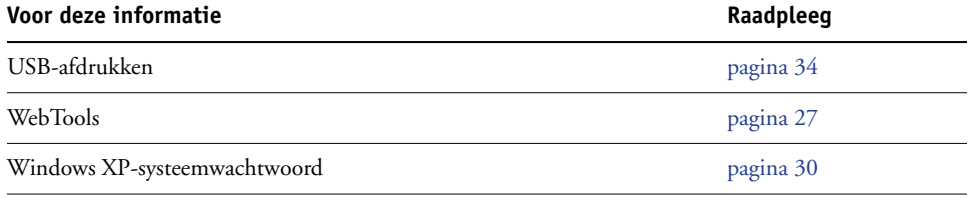

## <span id="page-29-3"></span><span id="page-29-0"></span>**Wachtwoorden instellen**

<span id="page-29-4"></span>U kunt de wachtwoorden voor de Fiery EX8000AP instellen of wijzigen. Alle leden van de beheerdersgroep kunnen de Setup-opties wijzigen en de stroom en volgorde van afdruktaken beheren met de hulpmiddelen voor taakbeheer.

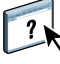

Om gebruikers aan te maken, wachtwoorden toe te wijzen en gebruikers aan groepen toe te voegen, gebruikt u Configure. Zie Configure Help voor meer informatie.

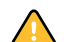

Houd goed bij welke wachtwoorden u instelt.

#### <span id="page-29-1"></span>**Wachtwoorden op een netwerkcomputer**

U kunt het beheerderswachtwoord en het operatorwachtwoord wijzigen in Setup op afstand, met de toepassing Configure. Zie Configure Help voor meer informatie.

### <span id="page-29-2"></span>**Het Windows XP-systeemwachtwoord wijzigen**

De Fiery EX8000AP is ingesteld met een Windows XP-systeemwachtwoord. Om de veiligheid van het netwerk in uw omgeving te garanderen, moet de beheerder het wachtwoord wijzigen.

#### **HET WINDOWS XP-WACHTWOORD VOOR DE FIERY EX8000AP WIJZIGEN**

#### **1 Druk Ctrl+Alt+Delete in op het Windows-toetsenbord.**

Het dialoogvenster Windows-beveiliging wordt weergegeven.

**OPMERKING:** Als u het welkomstscherm gebruikt in Windows XP, verschijnt het dialoogvenster Windows-taakbeheer. U moet het welkomstscherm uitschakelen om toegang te krijgen tot het dialoogvenster Windows-beveiliging. Open Gebruikersaccounts in het configuratiescherm van Windows XP, selecteer De manier waarop gebruikers zich aan- en afmelden wijzigen en maak het selectievakje Het welkomstvenster gebruiken leeg.

**2 Klik in het dialoogvenster Windows-beveiliging op Wachtwoord wijzigen en voer het volgende in: Bijvoorbeeld, als u het wachtwoord wilt wijzigen in "Fiery.2":**

Gebruikersnaam: beheerder

Aanmelden bij: . \\Aero

Oud wachtwoord: Fiery.1

Nieuw wachtwoord: Fiery.2

Bevestig het nieuwe wachtwoord: Fiery.2

**3 Klik op OK.**

Het nieuwe wachtwoord, Fiery.2, is nu ingesteld.

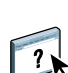

## <span id="page-30-0"></span>**Systeemsoftware bijwerken**

<span id="page-30-1"></span>De Fiery EX8000AP maakt gebruik van unieke systeemsoftware om taken te ontvangen en te verwerken en taakgegevens te versturen naar de digitale pers. De systeemsoftware bevindt zich op de vaste schijf van de Fiery EX8000AP en verwerkt en controleert het in de wachtrij plaatsen, rasteren en afdrukken van taken, alsook de administratie (het takenlogboek), de opslag en het ophalen van taken.

U kunt controleren of er updates voor de systeemsoftware beschikbaar zijn via een beveiligde Internetsite. Daarnaast kunnen ook updates voor de gebruikerssoftware beschikbaar zijn.

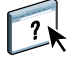

Raadpleeg de Help van Configure om updates te zoeken of om de Fiery EX8000AP te configureren om updates automatisch te ontvangen.

## <span id="page-31-2"></span><span id="page-31-0"></span>**De Fiery EX8000AP wissen**

<span id="page-31-1"></span>Met de opdracht Server wissen kunt u alle afdruktaken verwijderen uit de afdrukwachtrij, blokkeringswachtrij en de wachtrij Afgedrukt van de Fiery EX8000AP. U kunt taken ook afzonderlijk of groepsgewijs verwijderen met Command WorkStation. Met de optie Server wissen verwijdert u ook alle taken die gearchiveerd zijn op de vaste schijf van de Fiery EX8000AP, de index van gearchiveerde taken en alle FreeForm-hoofdbestanden.

#### **DE FIERY EX8000AP WISSEN VIA COMMAND WORKSTATION**

#### **• Kies in Command WorkStation de optie Server wissen in het menu Server.**

Zie Command WorkStation Help voor meer informatie.

Maak altijd een reservekopie van de oorspronkelijke gegevens op uw media wanneer u informatie op de vaste schijf van de Fiery EX8000AP opslaat en bewaart. Beschadig de vaste schijf van de Fiery EX8000AP nooit en schakel het systeem niet uit terwijl het de vaste schijf gebruikt. Op [pagina 40](#page-39-0) wordt uitgelegd hoe u de Fiery EX8000AP in- en uitschakelt.

Technische problemen met de harde schijf of systeemsoftware van de Fiery EX8000AP kunnen leiden tot onherroepelijk verlies van de gegevens die u op de harde schijf van de Fiery EX8000AP hebt bewaard en opgeslagen. Als problemen met de vaste schijf optreden, is de blijvende opslag van de volgende gegevens niet gegarandeerd:

- Lettertypen van derden
- Afdruktaken
- Kleurprofielen, inclusief profielen die zijn gedownload of bewerkt met Spot-On
- Taakopmerkingen en instructies
- Gegevens van gescande afbeeldingen
- Met Impose bewerkte taken
- Documenten met variabele gegevens
- Adresboeken van de e-mailservice
- Configuratiegegevens van de Fiery EX8000AP (lijst van alle actieve instellingen van de huidige Setup)

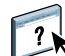

## <span id="page-32-0"></span>**Instellingen van de Fiery EX8000AP herstellen**

U kunt de Fiery EX8000AP terugzetten naar de standaardinstellingen of naar een groep van instellingen die u al hebt opgeslagen.

### <span id="page-32-1"></span>**De configuratie van de Fiery EX8000AP opslaan en herstellen**

U kunt de huidige configuratie van de Fiery EX8000AP opslaan en indien nodig later herstellen. De volgende instellingen worden opgeslagen (als de Fiery EX8000AP ze ondersteunt):

- Instellingen die zijn uitgevoerd in Setup (met uitzondering van Servernaam)
- Inslagsjablonen die zijn opgeslagen in de standaarddirectory voor deze bestanden op de Fiery EX8000AP
- Adresboeken
- Instellingen van virtuele printers
- Gebruikers- en groepsinformatie (aanmeldnamen en wachtwoorden)
- Aangepaste steunkleuren

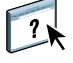

Gebruik Configure om instellingen op te slaan en te herstellen. Zie Configure Help voor meer informatie.

## <span id="page-33-0"></span>**USB-afdrukken**

<span id="page-33-1"></span>U kunt PS-, EPS-, TIFF- en PDF-bestanden opslaan op een USB-station en deze bestanden afdrukken op de Fiery EX8000AP. Als u bestanden automatisch wilt afdrukken wanneer u het USB-station aansluit op de Fiery EX8000AP, moet u de bestanden opslaan in specifieke mappen op het USB-station.

Raadpleeg *Afdrukken uit Windows* en *Afdrukken uit Mac OS* voor meer informatie over afdrukken.

**HET USB-STATION INSTELLEN VOOR AUTOMATISCH AFDRUKKEN**

- **1 Configureer de USB-afdrukopties in Setup.**
- **2 Maak mappen in het hoofdniveau (root) van het USB-station met de namen Print, Hold en Direct.**
- **3 Sla de bestanden van de computer van de gebruiker op het USB-station op.**

Bestanden die zijn gekopieerd naar de mappen Print, Hold en Direct worden automatisch gedownload naar de overeenkomstige afdrukverbinding op de Fiery EX8000AP wanneer u het USB-station aansluit op de Fiery EX8000AP. Bestanden die zijn gekopieerd naar het hoofdniveau van het station worden gedownload naar de wachtrij Print.

**4 Verwijder het USB-station van de computer van de gebruiker en sluit het aan op de USB-poort van de Fiery EX8000AP.**

Zie [pagina 19](#page-18-4) voor de plaats van de USB-poort.

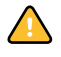

Zorg ervoor dat het USB-apparaat correct is gestopt voordat u het loskoppelt van de computer.

## <span id="page-34-1"></span><span id="page-34-0"></span>**E-mailadresboeken beheren**

Met de e-mailservice kunt u een lijst met e-mailadressen importeren in de Fiery EX8000AP. Om de lijst van adressen te importeren, stuurt u e-mailboodschappen in een bepaald formaat naar de Fiery EX8000AP.

De lijst wordt toegevoegd aan de adresboeken. Gebruikers kunnen de adresboeken gebruiken om bijlagen naar een bepaald e-mail/Internet fax-adres te verzenden; de beheerder kan de adresboeken gebruiken om de toegang tot de e-maildiensten te controleren.

**OPMERKING:** E-mailberichten kunnen alleen vanaf een beheerdersaccount worden verstuurd.

De Fiery EX8000AP ondersteunt de volgende adresboeken:

**Admin** bevat gebruikers met beheerdersrechten. Met beheerdersrechten mag u het adresboek wijzigen, het huidige adresboek van de Fiery EX8000AP ophalen en een afdruktaak annuleren of de taakstatus bepalen.

**Print** bevat gebruikers met afdrukrechten. Alleen gebruikers van wie het e-mailadres in het adresboek Print staat, mogen taken via e-mail verzenden naar de Fiery EX8000AP. Onbevoegde gebruikers krijgen antwoord per e-mail met het bericht dat de Fiery EX8000AP hun taak niet voor afdrukken heeft geaccepteerd.

**User** bevat gebruikers met scanrechten.

**Fax** wordt gebruikt voor scannen naar Internet fax. Dit adresboek wordt gebruikt om scanbestanden via Internet fax naar de Fiery EX8000AP te verzenden. U kunt adressen in het adresboek niet gebruiken om een e-mail naar de Fiery EX8000AP te verzenden.

**Corporate (Bedrijf)** is een LDAP-adresboek dat wordt gebruikt voor scannen naar e-mail. Het wordt gebruikt om bestanden met Remote Scan naar een lijst van adressen te sturen die op een LDAP-server geregistreerd zijn.

**OPMERKING:** Voer LDAP-instellingen uit voor u deze adresboeken instelt.

Met de e-mailservice kan de beheerder ook het adresboek overschrijven, nieuwe adressen toevoegen, adressen verwijderen en de huidige adressen op de Fiery EX8000AP ophalen.

Als een afdruktaak via e-mail wordt verstuurd, controleert de Fiery EX8000AP eerst het adresboek Print. Als het e-mailadres van de gebruiker niet overeenkomt met de vermelding in het adresboek Print, dan wordt de taak niet afgedrukt. De gebruiker ontvangt in dat geval een e-mail met het bericht dat de afdruktaak niet is geaccepteerd.

Het standaard jokerteken "@" wordt opgeslagen in het adresboek voor afdrukken. Hiermee kan elke gebruiker afdrukken naar de Fiery EX8000AP tot de beheerder de eerste vermelding aan het adresboek voor afdrukken toevoegt.

De beheerder kan de adresboeken beheren door een e-mail te verzenden naar de Fiery EX8000AP met opdrachtcodes in het veld Onderwerp en Bericht. De Fiery EX8000AP antwoordt per e-mail op deze berichten met informatie over elk verzoek. In de volgende tabel staat meer informatie over het beheren van adresboeken.

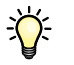

Als u meerdere adressen tegelijk wilt toevoegen of verwijderen, moet u de adressen op aparte regels weergeven in het berichtveld van de e-mail.

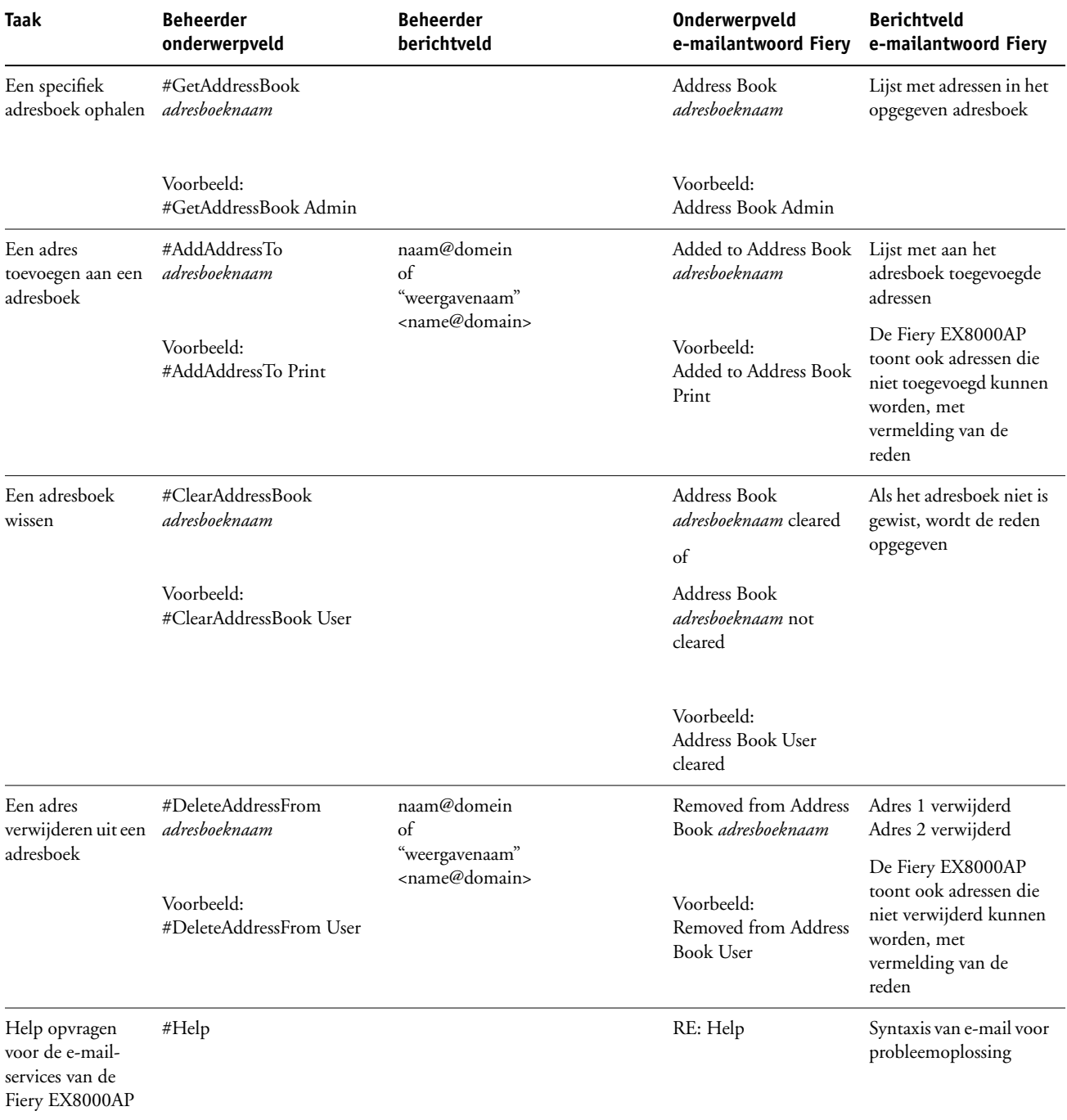

#### **EEN ADRESBOEK OPHALEN VANAF DE FIERY EX8000AP**

- **1 Start uw e-mailtoepassing.**
- **2 Open een nieuw berichtvenster.**
- **3 Typ in de Aan-regel het e-mailadres van uw afdrukserver.**
- **4 Typ in de onderwerpregel de opdracht van een bepaald adres.**

Typ voor de gebruiker "#GetAddressBook User". Typ voor de beheerder "#GetAddressBook Admin" of "#GetAddressBook Print".

**5 Verzend het bericht.**

Het antwoordbericht bevat de adressen van het opgegeven adresboek.

**6 Kopieer de adressen als tekstbestand of sla het bericht op.**

#### **EEN ADRESBOEK TERUGZETTEN OP DE FIERY EX8000AP**

- **1 Start uw e-mailtoepassing.**
- **2 Open een nieuw berichtvenster.**
- **3 Typ in de Aan-regel het e-mailadres van uw afdrukserver.**
- **4 Typ in de onderwerpregel de opdracht van een bepaald adres.**

Typ voor de gebruiker "#GetAddressTo User". Typ voor de beheerder "#GetAddressTo Admin" of "#GetAddressTo Print".

**5 Kopieer de opgehaalde adressen en sla ze op in het tekstgebied van het e-mailbericht.**

U kunt ook bijnamen opslaan. Als een bijnaam of een adres langer is dan een regel, moet u het verkorten tot het op de regel past.

- **6 Verzend het bericht.**
- **7 Controleer het teruggestuurde bevestigingsbericht en kijk of de adressen juist zijn teruggezet.**

## <span id="page-37-0"></span>**De configuratiepagina afdrukken**

De configuratiepagina bevat alle actieve instellingen van de huidige Setup. Als u klaar bent met de Setup, drukt u een configuratiepagina af om de instellingen te controleren. Bewaar de huidige configuratiepagina dicht bij de Fiery EX8000AP zodat u deze snel kunt raadplegen. Gebruikers hebben de informatie op deze pagina nodig, bijvoorbeeld de huidige standaardinstellingen van de printer.

#### <span id="page-37-2"></span>**DE CONFIGURATIEPAGINA AFDRUKKEN UIT COMMAND WORKSTATION**

- **1 Kies in Command WorkStation de optie Pagina's afdrukken in het menu Server.**
- **2 Klik op Setup.**
- <span id="page-37-3"></span>**3 Klik op Afdrukken.**

## <span id="page-37-1"></span>**Optimale prestaties van de Fiery EX8000AP onderhouden**

De Fiery EX8000AP vereist geen onderhoud. Naast de voor de hand liggende eisen van service en onderhoud van de digitale pers en het bijvullen van verbruiksartikelen, zijn er nog enkele maatregelen die u kunt nemen om de algehele prestaties van het systeem te verbeteren:

**• Gebruik uw netwerkverbindingen op een zo goed mogelijke manier.**

Publiceer alleen verbindingen die gebruikt zullen worden. De Fiery EX8000AP controleert voortdurend alle gepubliceerde verbindingen, zelfs als deze niet actief zijn. Stem het aantal wachtrijen of verbindingen af op de afdrukbehoeften.

Controleer de gepubliceerde verbindingen door een configuratiepagina af te drukken. Verwijder verbindingen die niet worden gebruikt. U kunt deze eenvoudig op elk gewenst moment weer instellen.

### **• Stel het afdrukken van minder urgente taken uit totdat er minder netwerkverkeer is of er minder wordt afgedrukt.**

U kunt terugkerende of minder urgente afdruktaken in de blokkeringswachtrij plaatsen. De beheerder of een gebruiker van de hulpmiddelen voor taakbeheer met operatorrechten kan dan bij minder verkeer alle taken van de blokkeringswachtrij verplaatsen (of kopiëren) naar de afdrukwachtrij.

**• Beperk onnodige netwerkcommunicatie.**

Grote aantallen gebruikers die Fiery-hulpprogramma's uitvoeren kunnen, met name als er regelmatig updates plaatsvinden, de prestaties van de Fiery EX8000AP sterk beïnvloeden.

<span id="page-38-0"></span>Controleer regelmatig de lijst van afdruktaken in de blokkeringswachtrij en het aantal afdruktaken dat in de wachtrij Afgedrukt staat.

Een beheerder kan taken in de wachtrij Afgedrukt en de blokkeringswachtrij afdrukken of verwijderen. U kunt overwegen niet-actieve taken af te drukken of te verwijderen. Als er vaak weinig schijfruimte op de Fiery EX8000AP is, kunt u de wachtrij Afgedrukt uitschakelen in Serverinstellingen en ervoor kiezen de blokkeringswachtrij niet te publiceren in Printerinstellingen.

Voor het verplaatsen of verwijderen van afdruktaken uit wachtrijen gebruikt u de hulpmiddelen voor taakbeheer. Als u schijfruimte vrijmaakt door niet-actieve taken te verwijderen, worden nieuwe taken sneller in wachtrijen geplaatst en afgedrukt.

## <span id="page-39-0"></span>**Afsluiten, rebooten en opnieuw opstarten van de Fiery EX8000AP**

Meestal kunt u de Fiery EX8000AP en de digitale pers altijd laten aanstaan. In dit deel wordt uitgelegd hoe u de Fiery EX8000AP indien nodig kunt afsluiten, rebooten en opnieuw opstarten.

### <span id="page-39-1"></span>**De Fiery EX8000AP afsluiten**

Wanneer u de Fiery EX8000AP moet afsluiten, worden naar de Fiery EX8000AP gedownloade lettertypen niet verwijderd. Taken in de blokkeringswachtrij en de afdrukwachtrij en taken die verwerkt maar niet afgedrukt zijn, worden niet verwijderd en kunnen worden afgedrukt na het rebooten of opnieuw starten van de Fiery EX8000AP.

#### **AFSLUITEN VAN DE FIERY EX8000AP**

**1 Zorg dat de Fiery EX8000AP niet bezig is met het ontvangen, verwerken of afdrukken van bestanden.**

Wacht indien nodig totdat CommandWorkStation geen verwerkings- of afdruktaken meer weergeeft in het venster Actieve taken, of totdat de Fiery Bar Niet actief weergeeft in zowel het verwerkings- als het afdrukgebied. Als het systeem net klaar is met het verwerken van een taak, moet u minstens 5 seconden wachten nadat het systeem de stand Niet actief heeft bereikt alvorens de afsluitprocedure te starten.

- **2 Sluit op de Fiery Advanced Controller Interface alle actieve toepassingen af, met uitzondering van FieryBar.**
- **3 Kies Afsluiten in het menu Start van Windows.**
- **4 Kies Afsluiten en klik op OK.**

### <span id="page-40-0"></span>**De Fiery EX8000AP rebooten of opnieuw starten**

Als u de Fiery EX8000AP opnieuw opstart, wordt de systeemsoftware van de Fiery EX8000AP opnieuw ingesteld zonder het volledige systeem te rebooten. Netwerktoegang tot de Fiery EX8000AP is tijdelijk onderbroken en alle op dit moment verwerkte taken worden beëindigd.

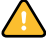

Als u een USB-stick gebruikt, moet u hem verwijderen voor u opnieuw start. Anders zal de Fiery EX8000AP niet opnieuw starten.

#### **UITSCHAKELEN EN OPNIEUW STARTEN VAN DE FIERY EX8000AP**

**1 Zorg dat de Fiery EX8000AP niet bezig is met het ontvangen, verwerken of afdrukken van bestanden.**

Wacht indien nodig totdat Command WorkStation geen verwerkings- of afdruktaken meer weergeeft in het venster Actieve taken, of totdat de FieryBar Niet actief weergeeft in zowel het verwerkings- als het afdrukgebied.

- **2 Sluit alle actieve toepassingen af, met uitzondering van FieryBar.**
- **3 Klik op Start in de taakbalk van Windows en kies Afsluiten;**
- **4 Kies Opnieuw starten en klik op OK.**

Wacht totdat het systeem opnieuw is gestart.

**5 Typ Administrator (Beheerder) in het aanmeldvenster van Windows, typ het wachtwoord en druk op Enter.**

In het wachtwoord wordt onderscheid gemaakt tussen hoofdletters en kleine letters. U moet de naam dus exact overnemen.

**6 Wacht totdat de FieryBar op het scherm verschijnt en de stand Niet actief wordt bereikt.**

De Fiery EX8000AP heeft ongeveer drie minuten nodig om op te starten en de stand Niet actief te bereiken.

#### **OPNIEUW STARTEN VAN DE FIERY EX8000AP**

**1 Zorg dat de Fiery EX8000AP niet bezig is met het ontvangen, verwerken of afdrukken van bestanden.**

Wacht indien nodig totdat Command WorkStation geen verwerkings- of afdruktaken meer weergeeft in het venster Actieve taken of de FieryBar Niet actief weergeeft in zowel het verwerkings- als het afdrukgebied.

- **2 Sluit alle actieve toepassingen af, met uitzondering van FieryBar.**
- **3 Klik met de rechtermuisknop op FieryBar en kies Fiery opnieuw opstarten in het menu dat wordt weergegeven.**
- **4 Klik op OK wanneer de bevestiging verschijnt.**

Wacht totdat de serversoftware van de Fiery EX8000AP wordt afgesloten en opnieuw wordt gestart. Het kan 1 minuut duren voordat de serversoftware opnieuw wordt gestart. Tijdens het opnieuw opstarten van de server wordt in FieryBar de status Afgesloten weergegeven.

## <span id="page-42-4"></span><span id="page-42-0"></span>**PROBLEMEN OPLOSSEN**

In dit hoofdstuk vindt u tips voor het oplossen van problemen.

## <span id="page-42-1"></span>**Problemen met de Fiery EX8000AP oplossen**

De opstartdiagnose wordt beschreven in de documentatie voor onderhoudstechnici. Neem contact op met uw geautoriseerde service/support center als u opstart-foutberichten krijgt op Command WorkStation of als de Fiery EX8000AP niet de stand Niet actief bereikt.

### <span id="page-42-2"></span>**Safe Print (Veilig afdrukken)**

Dit is een diagnosefunctie die de Fiery EX8000AP in staat stelt om interne fouten op te sporen die zouden ontstaan door een verschil tussen de rasteruitvoer van de interne RIP en het raster dat door de Fiery EX8000AP naar de digitale pers wordt verzonden. Wanneer dergelijke fouten worden ontdekt, drukt de Fiery EX8000AP de taak niet af en wordt een "under-run" fout gemeld.

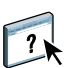

### <span id="page-42-5"></span><span id="page-42-3"></span>**Runtime-foutberichten**

Raadpleeg Command WorkStation Help voor foutmeldingen in verband met het annuleren van taken en het afdrukken, met inbegrip van Disk Full (Schijf vol) meldingen en waarschuwingen over het laden van media.

Gebruikers van Mac OS-toepassingen kunnen PostScript-foutrapportage inschakelen als een afdrukoptie.

#### <span id="page-42-8"></span><span id="page-42-7"></span><span id="page-42-6"></span>**Printer niet gevonden**

Als een printer niet kan worden gevonden in het netwerk, is de oorzaak meestal dat naam- of adresinstellingen voor de Fiery EX8000AP met elkaar in conflict zijn of ontbreken. U moet op bepaalde plaatsen bepaalde namen typen. De volgende namen zijn vereist:

• TCP/IP-hostnaam (wordt ook de DNS-naam genoemd), die door uw organisatie wordt gedefinieerd.

Typ de hostnaam als de servernaam in de Setup van de Fiery EX8000AP.

- Externe printernaam (interne naam). Gebruik een van de volgende namen:
	- print hold direct

<span id="page-43-8"></span><span id="page-43-6"></span><span id="page-43-4"></span><span id="page-43-3"></span>**OPMERKING:** U moet op elk werkstation een van de hulpprogramma's opnieuw configureren als u de DNS-naam (ook TCP/IP-hostnaam genoemd) van de Fiery EX8000AP wijzigt.

Raadpleeg de onderstaande tabel voor de juiste naam.

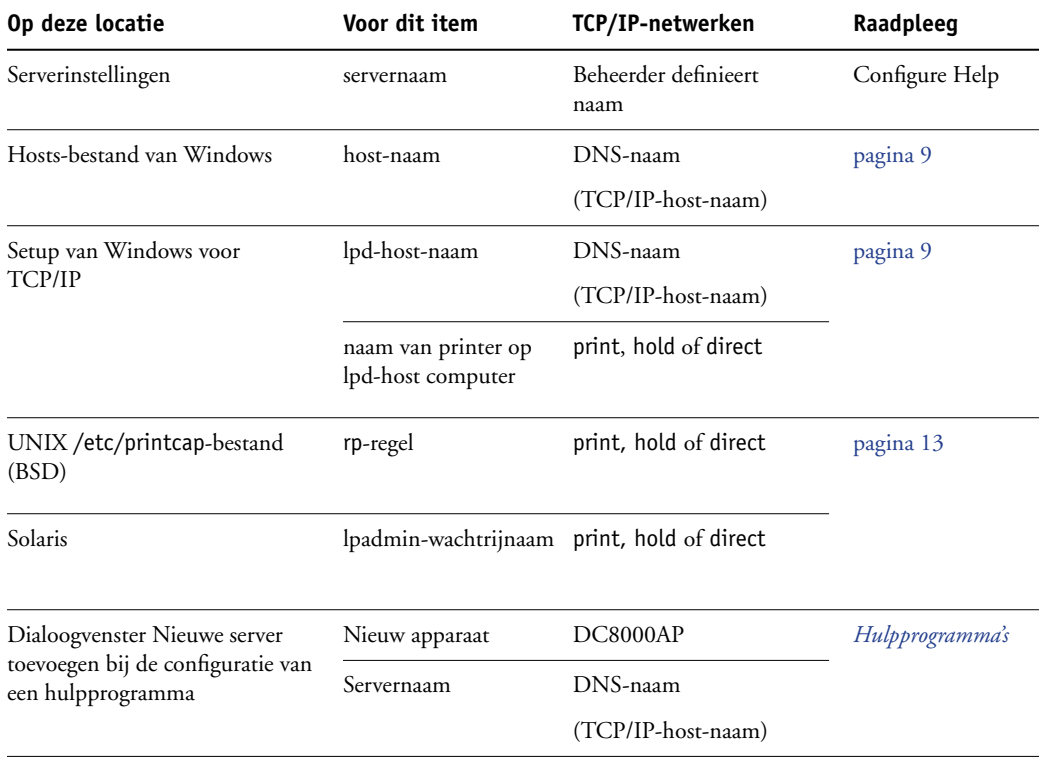

## <span id="page-43-7"></span><span id="page-43-5"></span><span id="page-43-1"></span><span id="page-43-0"></span>**Kan geen verbinding met de Fiery EX8000AP maken met hulpprogramma's**

Controleer de volgende punten als gebruikers geen verbinding kunnen maken met de Fiery EX8000AP:

**Fiery EX8000AP Setup:** het juiste netwerkprotocol moet zijn ingeschakeld, met de juiste parameters (voor TCP/IP is dit bijvoorbeeld het IP-adres). Verder moet u de afdrukwachtrij of blokkeringswachtrij publiceren.

<span id="page-43-2"></span>U kunt deze instellingen snel controleren door een configuratiepagina af te drukken.

**Op de clientcomputer:** de juiste netwerkprotocollen moeten geladen zijn.

### <span id="page-44-1"></span><span id="page-44-0"></span>**Kan geen verbinding met de Fiery EX8000AP maken met Command WorkStation**

Als er een probleem optreedt met het maken van verbinding met de Fiery EX8000AP, wordt een foutbericht weergegeven.

Het probleem kan in de volgende situaties optreden:

- De Fiery EX8000AP wordt het eerst ingeschakeld
- De Fiery EX8000AP wordt opnieuw opgestart
- Wanneer u instellingen hebt gewijzigd die van invloed zijn op het serveradres, maar u de verbinding met de server niet opnieuw hebt geconfigureerd

Als u dit probleem tegenkomt, probeer dan de volgende oplossingen, in deze volgorde:

- Een externe computer die de hulpprogramma's of WebTools gebruikt, kan storend werken door statusinformatie op te vragen. Sluit indien mogelijk de externe toepassing en probeer opnieuw verbinding te maken.
- Start het programma Command WorkStation opnieuw en probeer opnieuw verbinding te maken.
- Start de Fiery EX8000AP opnieuw op.

### **INDEX 47**

# <span id="page-46-0"></span>**INDEX**

[1000BaseT 19](#page-18-5) [100BaseTX 19](#page-18-5) [10BaseT 19](#page-18-5)

### **A**

[Active Directory 12](#page-11-2) afdrukken [omslagpagina voor elke taak 25](#page-24-0) [opnieuw afdrukken van eerder afgedrukte](#page-15-1)  taken 16 [verbindingen 16](#page-15-2) [Afdrukken tot PS-fout, optie 23](#page-22-3) [Afdrukwachtrij, beschrijving 16](#page-15-3) [Afgedrukt, wachtrij 16](#page-15-1) [apparaatnaam 44](#page-43-1) AppleTalk [netwerken, info over configuratie 13](#page-12-3) [ondersteuning van 9](#page-8-3)

### **B**

[Beeldkwaliteit, optie 23](#page-22-4) [Beeldverfijning, optie 23](#page-22-5) [Begin \(WebTool\) 17](#page-16-1) beheerder [functies 28](#page-27-4) [installeren van de server 10](#page-9-1) [rechten 15](#page-14-0) [wachtwoord 30](#page-29-4) [Blokkeringswachtrij, beschrijving 16](#page-15-4)

## **C**

client instellen [overzicht 10](#page-9-2) [WebTools 27](#page-26-4) [CMYK-simulatieprofiel, optie 24](#page-23-0) Command WorkStation [configuratiepagina 38](#page-37-2) [problemen bij verbinding met server 45](#page-44-1) [Setup vanuit 21](#page-20-4) configuratiepagina [afdrukken 38](#page-37-2) [problemen met verbindingen oplossen 44](#page-43-2) [Configure \(WebTool\) 17](#page-16-2)

[Courier-lettertype, automatisch gebruiken 24](#page-23-1) [Courier-vervanging toestaan, optie 24](#page-23-2)

## **D**

Directe verbinding [beschrijving 16,](#page-15-5) [17](#page-16-3) [vereist voor downloaden van lettertypen 17](#page-16-4) DNS (Domain Name Server) [implicaties van een wijziging 44](#page-43-3) [naam van de lijstserver 12](#page-11-3) [Documenten, WebTool 17](#page-16-5) [downloaden van lettertypen, publiceren van](#page-16-4)  Directe verbinding noodzakelijk 17 [Downloads, WebTool 17](#page-16-6) [Dubbelzijdig afdrukken, optie 24](#page-23-3)

## **E**

[Ethernet-connector 19](#page-18-6)

## **F**

foutberichten [omslagpagina, weergave PostScript-fout 25](#page-24-1) [runtime 43](#page-42-5) [FreeForm-model 25](#page-24-2)

## **G**

[garanderen van serverprestaties 38](#page-37-3)

## **H**

host-naam [database 12](#page-11-4) [DNS \(Domain Name Server\), lijst 12](#page-11-3) [TCP/IP-host-naam, info over wijzigen](#page-43-4)  van 44 [hulpmiddelen voor taakbeheer, taken verwijderen](#page-31-1)  met 32

## **I**

[Internet, server benaderen met WebTools 17](#page-16-7)

## **J**

[Java-ondersteuning Internetbrowser 27](#page-26-5)

## **L**

[Lade-uitlijning, optie 24](#page-23-4) [lettertypen, vervanging 24](#page-23-5) [LPR \(TCP/IP\), UNIX 13](#page-12-4)

### **M**

[Model afdrukken, optie 25](#page-24-2)

### **N**

[naam geven aan server 43](#page-42-6) netwerk [ondersteunde protocollen 9](#page-8-4) [samenvatting installatie 10,](#page-9-3) [11](#page-10-1) [TCP/IP 11](#page-10-2) [netwerkkabel aansluiten 19](#page-18-7)

## **O**

[Operatorwachtwoord, rechten 15](#page-14-1) [opnieuw afdrukken van taken 16](#page-15-1)

## **P**

[Paginavolgorde, optie 25](#page-24-3) [Papierformaten converteren, optie 25](#page-24-4) [Passend maken, optie 25](#page-24-5) [PDF XObj. gebruiken, optie 26](#page-25-0) [PDF-bestanden, lettertypevervanging in 24](#page-23-6) [PostScript-fout 23](#page-22-6) printer [fout bij verbinden 43](#page-42-7) [niet gevonden 43](#page-42-7) [niet in Kiezer 43](#page-42-7) problemen oplossen [Command WorkStation, problemen met](#page-44-1)  verbinding 45 [Printer niet gevonden in de selectielijst met](#page-43-5)  hulpprogramma's 44 [Printer niet gevonden op TCP/IP](#page-42-8)netwerken 43 [verbinden met printer mislukt 43](#page-42-7) protocollen [netwerk 9](#page-8-5) *[Zie ook](#page-8-5)* AppleTalk, TCP/IP [publiceren van verbindingen, overzicht 16](#page-15-2)

## **R**

[Rastersimulatie, optie 26](#page-25-1) [RJ-45-connector 19](#page-18-5)

## **S**

[schijfruimte 39](#page-38-0) server [achteraanzicht met connectoren 19](#page-18-8) [prestaties garanderen en verbeteren 38](#page-37-3) [server op een netwerk installeren 10](#page-9-3) [Server wissen, opdracht 32](#page-31-2) [Serverinstellingen 20](#page-19-1) [Setup vanaf een netwerkcomputer 21](#page-20-5) [standaard gebruikt papierformaat 26](#page-25-2) [Standaard papierformaten, optie 26](#page-25-3) [systeemsoftware, update 31](#page-30-1)

## **T**

[Takenlogboek, taken wissen uit 32](#page-31-2) TCP/IP [host-naam 44](#page-43-6) [met UNIX-werkstations 13](#page-12-5) [terminologie, algemeen 7](#page-6-2) [toegangsniveaus, instelling 14](#page-13-4) [Twisted Pair-kabel 19](#page-18-5)

## **U**

UNIX [externe printernaam 44](#page-43-7) [in TCP/IP-netwerk 13](#page-12-5) [printcap-bestand 44](#page-43-7) [USB-afdrukken 34](#page-33-1)

## **V**

[verbeteren van serverprestaties 38](#page-37-3) [Voorblad afdrukken, optie 25](#page-24-0) [voorblad, afdrukken aan einde van taak 25](#page-24-0)

## **W**

[wachtrijen, alles wissen 32](#page-31-2) wachtwoorden [beheerder, wijzigen 30](#page-29-4) [Beheerdersrechten 15](#page-14-0) [instellen 14](#page-13-5) [operatorrechten 15](#page-14-1) WebTools [Begin 17](#page-16-1) [Configure 17](#page-16-2) [Documenten 17](#page-16-5) [Downloads 17](#page-16-6) wijzigen [beheerderswachtwoord 30](#page-29-4) [hostnaam of DNS-naam 44](#page-43-8) [Windows-afdrukken, domeinkwesties 12](#page-11-5)